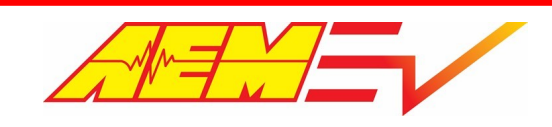

# **AEM EV Tesla LDU Inverter Control Board Installation Manual**

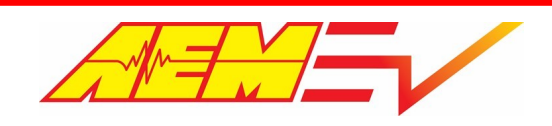

# **Table of Contents**

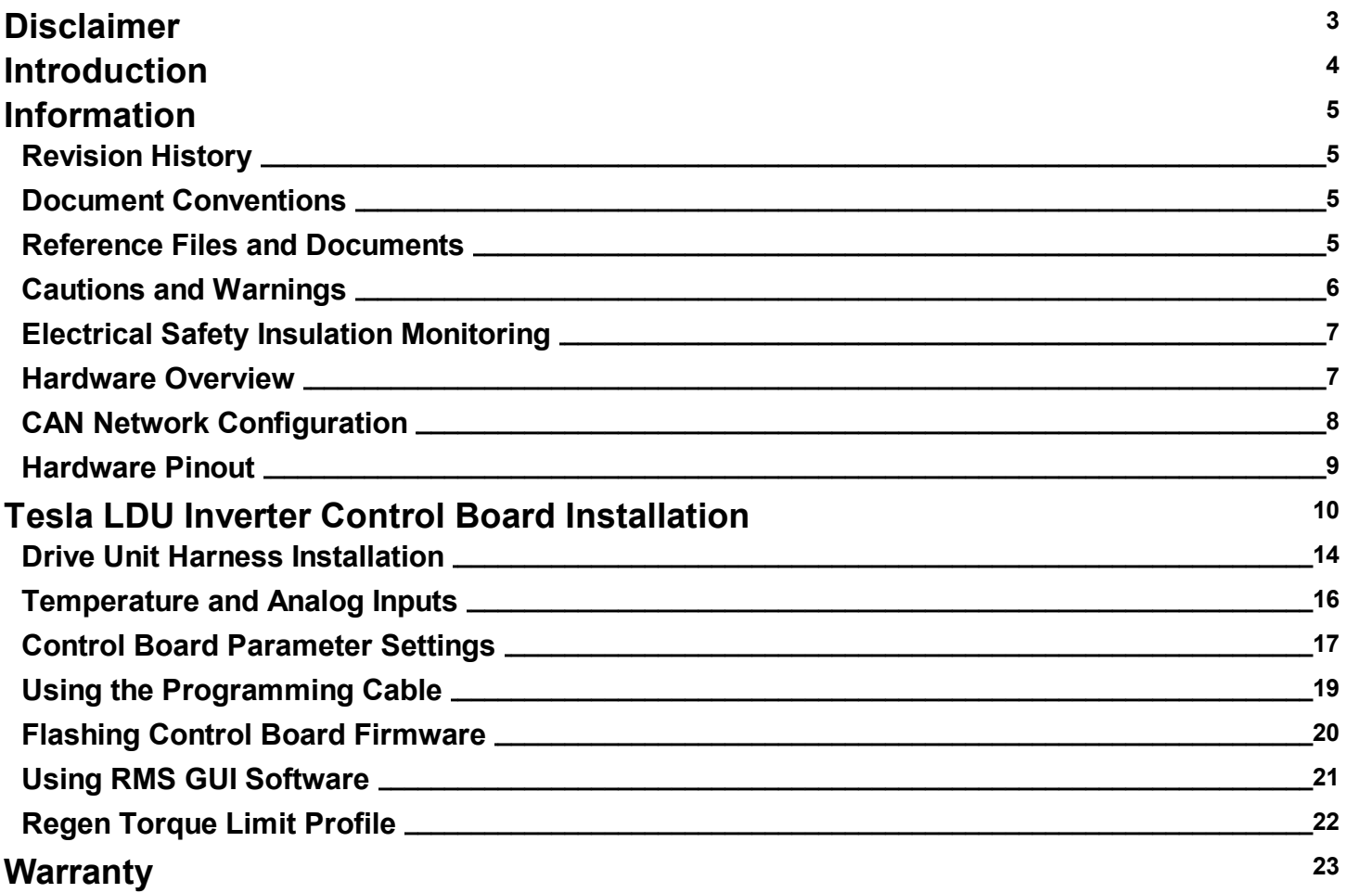

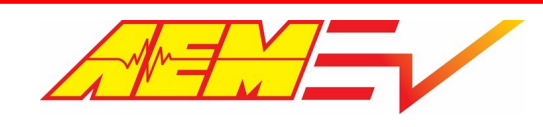

# <span id="page-2-0"></span>**Disclaimer**

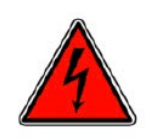

DANGER!

USE THIS PRODUCT WITH EXTREME CAUTION. MISUSE AND/OR IMPROPER INSTALLATION CAN CAUSE SIGNIFICANT DAMAGE TO YOUR VEHICLE AND PROPERTY BELONGING TO YOU OR OTHERS, AS WELL AS PERSONAL INJURY OR DEATH. IF YOU ARE NOT TRAINED IN ELECTRICAL ENGINEERING OR COMPLETELY FAMILIAR WITH THE SAFETY REQUIREMENTS OF HIGH VOLTAGE ELECTRIC VEHICLES, AND/OR ARE NOT WELL-VERSED IN CONFIGURING THE NECESSARY CONTROL CALIBRATIONS IN THE AEM VEHICLE CONTROL UNIT (VCU), DO NOT UNDER ANY CIRCUMSTANCES ATTEMPT TO INSTALL OR USE THIS PRODUCT. REFER THE INSTALLATION AND CALIBRATION TO A REPUTABLE INSTALLATION FACILITY, OR CONTACT AEM EV FOR A REFERRAL IN YOUR AREA. IT IS THE RESPONSIBILITY OF THE INSTALLER TO ULTIMATELY CONFIRM THAT THE INSTALLATION AND CALIBRATIONS ARE SAFE FOR ITS INTENDED USE.

THE AEM LDU INVERTER CONTROL BOARD ("ICB") WAS DEVELOPED TO ENABLE QUALIFIED INSTALLERS AND USERS TO INSTALL A USED TESLA LARGE DRIVE UNIT ("LDU") INTO ANY VEHICLE. TESLA LDU'S USED IN EV CONVERSIONS AND PURPOSE-BUILT RACE VEHICLES ARE USED PRODUCTS AND THEIR CONDITION CANNOT BE EASILY VERIFIED. AEM'S ICB MAKES MORE TORQUE, ALLOWS HIGHER MOTOR SPEED AND MAY ALLOW FOR HIGHER DC CURRENT DRAWS THAN THOSE OF A STOCK TESLA LDU INVERTER. AEM HOLDS NO RESPONSIBILITY FOR ANY DAMAGE OR MECHANICAL DEGRADATION TO A TESLA LDU AND RELATED DRIVETRAIN COMPONENTS, OR VEHICLE HIGH VOLTAGE SYSTEMS AS A RESULT OF THE INSTALLATION OR USE OF THIS PRODUCT.

AEM AND ITS AFFILIATES, SHAREHOLDERS, DIRECTORS, OFFICERS, AGENTS, REPRESENTATIVES, SUCCESSORS AND ASSIGNS (COLLECTIVELY, THE "AEM PARTIES") HOLD NO RESPONSIBILITY FOR ANY DAMAGE OR INJURY THAT RESULTS FROM INSTALLATION OR MISUSE OF ANY AEM PRODUCTS. EXCEPT FOR, TO THE EXTENT APPLICABLE TO THE PRODUCTS YOU HAVE PURCHASED, AEM'S 12 MONTH LIMITED WARRANTY (WHICH CAN BE FOUND AT [https://www.aemelectronics.com/about](https://www.aemelectronics.com/about-us/warranty-returns) [us/warranty-returns,](https://www.aemelectronics.com/about-us/warranty-returns) ALL AEM PRODUCTS ARE PROVIDED "AS IS" AND THE AEM PARTIES EXPRESSLY DISCLAIM ALL WARRANTIES, WHETHER EXPRESS, IMPLIED, STATUTORY OR OTHERWISE. THE AEM PARTIES SPECIFICALLY DISCLAIM ALL IMPLIED WARRANTIES OF MERCHANTABILITY AND FITNESS FOR A PARTICULAR PURPOSE, AND ALL WARRANTIES ARISING FROM COURSE OF DEALING, COURSE OF PERFORMANCE, USAGE OR TRADE PRACTICE. UNDER NO CIRCUMSTANCES SHALL ANY AEM PARTY BE LIABLE TO YOU OR ANY OTHER PERSON OR ENTITY FOR ANY DAMAGES OF ANY AMOUNT OR CHARACTER (INCLUDING, WITHOUT LIMITATION, ANY GENERAL, INDIRECT, SPECIAL, INCIDENTAL, EXEMPLARY, CONSEQUENTIAL OR PUNITIVE DAMAGES) ARISING OUT OF, RELATED TO, OR IN CONNECTION WITH (1) YOUR INSTALLATION OF ANY AEM PRODUCTS OR (2) YOUR MISUSE OF ANY AEM PRODUCTS. IN NO EVENT SHALL ANY AEM PARTY BE LIABLE TO YOU OR ANY OTHER PERSON OR ENTITY FOR ANY LOST OR CORRUPTED DATA, LOST PROFITS, LOST REVENUES, LOSS OF USE, DIMINUTION IN VALUE, LOSS OF OTHER INTANGIBLES OR ANY SPECIAL, INCIDENTAL, INDIRECT, EXEMPLARY, PUNITIVE OR CONSEQUENTIAL DAMAGES, WHETHER ARISING OUT OF BREACH OF CONTRACT, TORT (INCLUDING NEGLIGENCE) OR OTHERWISE, REGARDLESS OF WHETHER SUCH DAMAGES WERE FORESEEABLE AND WHETHER OR NOT THE AEM PARTIES WERE ADVISED OF THE POSSIBILITY OF SUCH DAMAGES. SOME JURISDICTIONS MAY NOT ALLOW THE EXCLUSION OR LIMITATION OF INCIDENTAL OR CONSEQUENTIAL DAMAGES, SO THE ABOVE EXCLUSIONS SHALL ONLY APPLY TO THE EXTENT PERMISSIBLE UNDER APPLICABLE LAW.

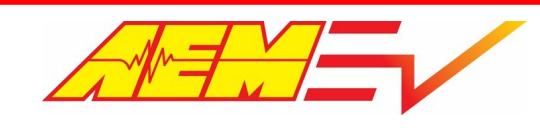

# <span id="page-3-0"></span>**Introduction**

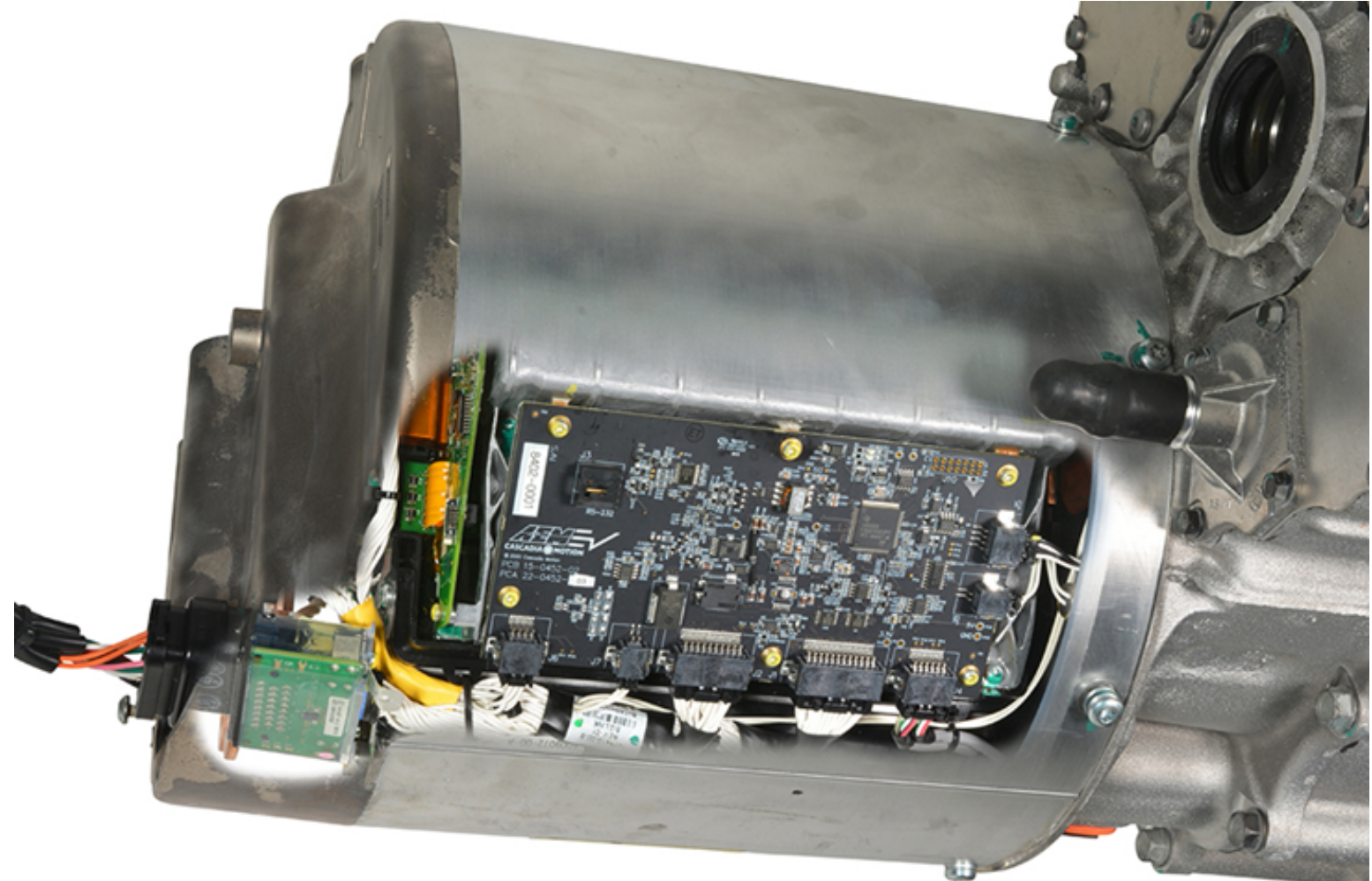

This document describes the installation, setup and configuration of the AEM EV Tesla LDU Inverter Control Circuit Board (Control Board). It describes the new functionality and required configuration that exists with the replacement of the OE Tesla Control Board.

The OE Tesla LDU inverter works by taking "throttle" commands directly from the accelerator pedal along with commands via CAN to control vehicle direction, etc. All torque mapping and limiting is hard coded within the Tesla inverter itself and can never be changed.

The AEM LDU Control Board works differently in that no direct accelerator pedal input to the inverter is required and that all control commands are executed via CAN with an AEM VCU. The AEM VCU is the main vehicle control module that receives all driver control inputs (accelerator pedal, drive direction, variable regen, etc) that allows for direct user adjustable torque mapping and then executes the motor torque control commands to the inverter purely by CAN.

The scope of this document is limited to just the install and setup of the AEM LDU Control Board. It is assumed that all other e propulsion systems including HV ESS (including management, charging & safety systems), contactors, driver interface devices, thermal management and other general vehicle requirements (drivetrain integration, steering, brakes, safety, etc) are already established and correctly installed into the vehicle.

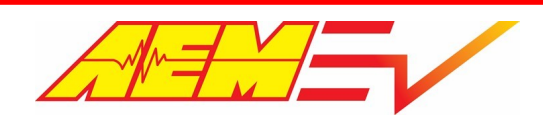

# <span id="page-4-0"></span>**Information**

### **Revision History**

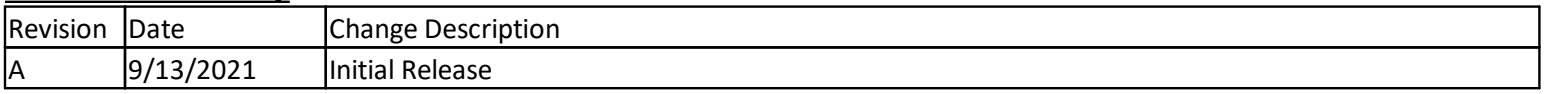

### <span id="page-4-1"></span>**Document Conventions**

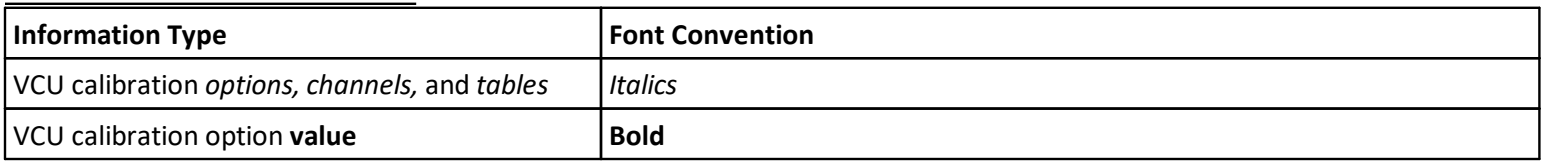

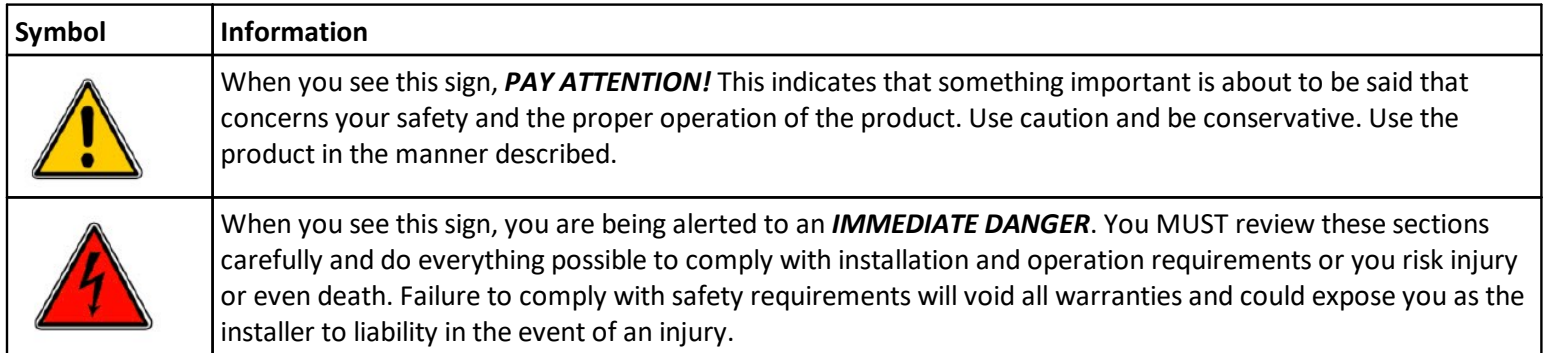

# <span id="page-4-2"></span>**Reference Files and Documents**

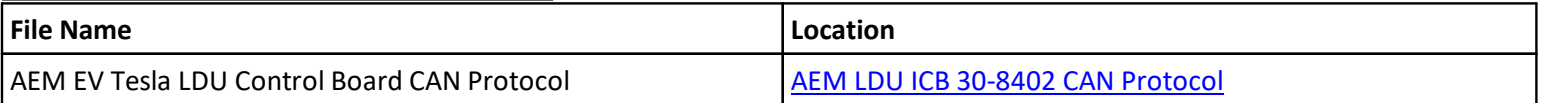

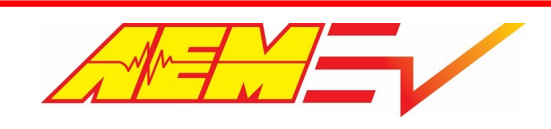

### <span id="page-5-0"></span>**Cautions and Warnings**

Working on tractive systems (which includes but is not limited to motor(s), inverter(s), high voltage battery packs and high voltage cables) requires special experience and training. AEM EV has implemented fault detection and failsafe logic into its vehicle control units ("VCU"), however this does not mean that your VCU installation will be safe or effective, or that your VCU installation will not interfere with other systems on your vehicle and create a

hazardous situation. It is the responsibility of the installer to understand the implications of each stage of tractive system installation and testing and to recognize what might be unique about your application that presents potential hazards or safety issues – and it is the responsibility of the installer to solve or address any such hazards or issues.

The following list includes basic recommended practices. This is not a comprehensive list; as noted below, if you are not wellversed in the appropriate installation and testing procedures, you should refer the installation and calibration to a *reputable installation facility or contact AEM EV for a referral in your area.*

- · When access is required near the battery pack, the cell segments must be separated by using an appropriate maintenance disconnect plug.
- · When working on the battery pack or tractive system, safety gloves with side shields and appropriate insulated tools must be used.
- ·Always wear Class 0 gloves rated at 1000V with leather protectors.
- ·Only use CAT III rated digital multimeters (DMM) and test leads.
- ·When working on the battery pack or tractive system, work with one hand while keeping the other behind your back.
- · During initial system power up and testing, the vehicle must be raised off the ground and supported appropriately. Wheels and tires should be removed.
- · During the VCU firmware upgrade process, battery cell segments must be separated using an appropriate maintenance disconnect plug.
- ·Do not make calibration changes when the inverter pulse width modulation (PWM) is enabled.

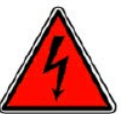

USE THIS VCU WITH EXTREME CAUTION. MISUSE AND/OR IMPROPER INSTALLATION CAN CAUSE SIGNIFICANT DAMAGE TO YOUR VEHICLE AND PROPERTY BELONGING TO YOU OR OTHERS, AS WELL AS PERSONAL INJURY OR DEATH. IF YOU ARE NOT WELL VERSED IN THE INSTALLATION OF TRACTIVE SYSTEMS OR CONFIGURING THE CALIBRATIONS IN THE AEM EV VCU THAT ARE NECESSARY TO CONTROL THE VEHICLE, YOU SHOULD REFER THE INSTALLATION AND VCU CALIBRATION TO A REPUTABLE INSTALLATION FACILITY, OR CONTACT AEM EV FOR A REFERRAL IN YOUR AREA. IT IS THE RESPONSIBILITY OF THE INSTALLER TO ULTIMATELY CONFIRM THAT THE INSTALLATION AND CALIBRATIONS ARE SAFE FOR ITS INTENDED USE.

ADVANCED ENGINE MANAGEMENT CO., INC. ("AEM") AND ITS AFFILIATES, SHAREHOLDERS, DIRECTORS, OFFICERS, AGENTS, REPRESENTATIVES, SUCCESSORS AND ASSIGNS (COLLECTIVELY, THE "AEM PARTIES") HOLD NO RESPONSIBILITY FOR ANY DAMAGE OR INJURY THAT RESULTS FROM INSTALLATION OR MISUSE OF ANY AEM PRODUCTS. EXCEPT FOR, TO THE EXTENT APPLICABLE TO THE PRODUCTS YOU HAVE PURCHASED, AEM'S 12 MONTH LIMITED WARRANTY (WHICH CAN BE FOUND AT <https://www.aemelectronics.com/about-us/warranty-returns> ), ALL AEM PRODUCTS ARE PROVIDED "AS IS" AND THE AEM PARTIES EXPRESSLY DISCLAIM ALL WARRANTIES, WHETHER EXPRESS, IMPLIED, STATUTORY OR OTHERWISE. THE AEM PARTIES SPECIFICALLY DISCLAIM ALL IMPLIED WARRANTIES OF MERCHANTABILITY AND FITNESS FOR A PARTICULAR PURPOSE, AND ALL WARRANTIES ARISING FROM COURSE OF DEALING, COURSE OF PERFORMANCE, USAGE OR TRADE PRACTICE. UNDER NO CIRCUMSTANCES SHALL ANY AEM PARTY BE LIABLE TO YOU OR ANY OTHER PERSON OR ENTITY FOR ANY DAMAGES OF ANY AMOUNT OR CHARACTER (INCLUDING, WITHOUT LIMITATION, ANY GENERAL, INDIRECT, SPECIAL, INCIDENTAL,

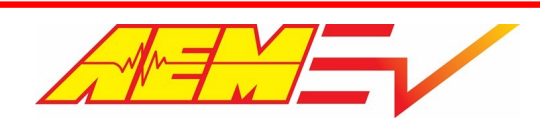

AEM Performance Electronics 2205 W 126th Street, Unit A Hawthorne, CA 90250

EXEMPLARY, CONSEQUENTIAL OR PUNITIVE DAMAGES) ARISING OUT OF, RELATED TO, OR IN CONNECTION WITH (1) YOUR INSTALLATION OF ANY AEM PRODUCTS OR (2) YOUR MISUSE OF ANY AEM PRODUCTS. IN NO EVENT SHALL ANY AEM PARTY BE LIABLE TO YOU OR ANY OTHER PERSON OR ENTITY FOR ANY LOST OR CORRUPTED DATA, LOST PROFITS, LOST REVENUES, LOSS OF USE, DIMINUTION IN VALUE, LOSS OF OTHER INTANGIBLES OR ANY SPECIAL, INCIDENTAL, INDIRECT, EXEMPLARY, PUNITIVE OR CONSEQUENTIAL DAMAGES, WHETHER ARISING OUT OF BREACH OF CONTRACT, TORT (INCLUDING NEGLIGENCE) OR OTHERWISE, REGARDLESS OF WHETHER SUCH DAMAGES WERE FORESEEABLE AND WHETHER OR NOT THE AEM PARTIES WERE ADVISED OF THE POSSIBILITY OF SUCH DAMAGES. SOME JURISDICTIONS MAY NOT ALLOW THE EXCLUSION OR LIMITATION OF INCIDENTAL OR CONSEQUENTIAL DAMAGES, SO THE ABOVE EXCLUSIONS SHALL ONLY APPLY TO THE EXTENT PERMISSIBLE UNDER APPLICABLE LAW.

# <span id="page-6-0"></span>**Electrical Safety Insulation Monitoring**

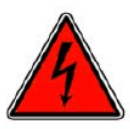

The high voltage system in an electric vehicle is designed to be ungrounded (floating) with respect to the vehicle chassis (frame). Insulation faults can cause electric shock, personal injury and even death. An insulation monitoring device (IMD) must be used to protect against these faults. See Bender <https://www.benderinc.com/> for more information.

### <span id="page-6-1"></span>**Hardware Overview**

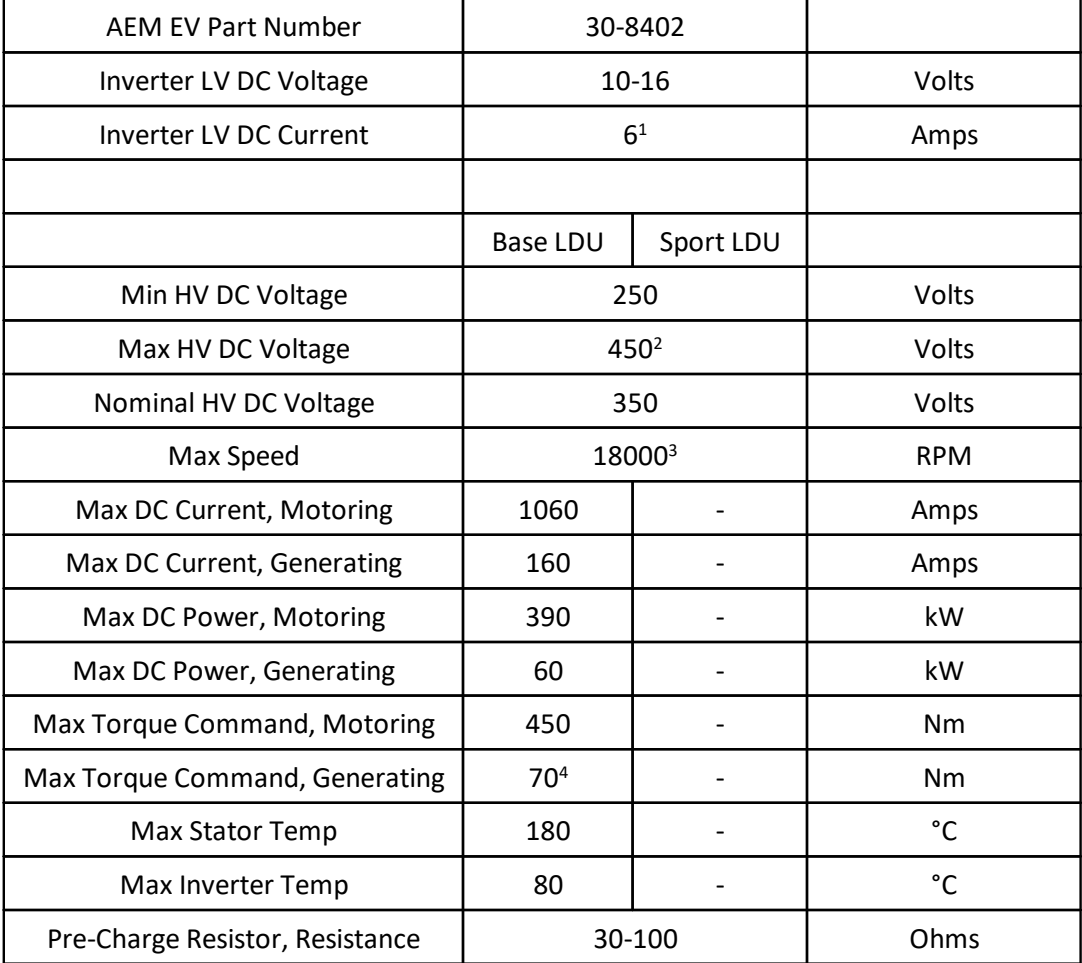

*1 10 amp fuse recommended.*

 $^2$  LDU inverter DC link capacitors show rating of 450v. DC voltages >400v have not been tested by AEM.

 $^3$  Possible drive unit degradation due to extended high rpm motor usage has not been thoroughly tested by AEM.

4<br>Inverter Control Board is hardcoded with variable regen torque limit based on rpm - see <u>Regen [Torque](#page-21-0) Limit Profile [22]</u>

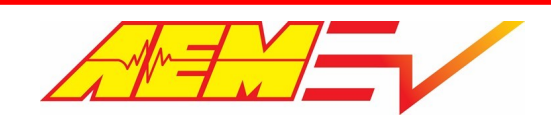

# <span id="page-7-0"></span>**CAN Network Configuration**

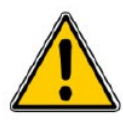

The following diagram describes the basic network requirements. Four separate CAN networks are represented. The network channel assignment for each device is not reconfigurable by the end user. All CAN channels in the VCU200 are internally terminated. The VCU must always be located at the physical end of a bus. All busses must be terminated with a 120 ohm resistor at the physical end. CAN network wiring should be accomplished by a skilled

harness builder familiar with vehicle networking.

#### **Network Summary**

- CAN1 PC comms
- CAN2 Inverter, EMP Pump(s), PDU-8(s) & AEM CD Dash Port 1
- CAN3 CAN Keypad, Orion BMS2 (optional), VCU Data Transmit & AEM CD Dash Port 2
- CAN4 AEM CD Dash Port 2

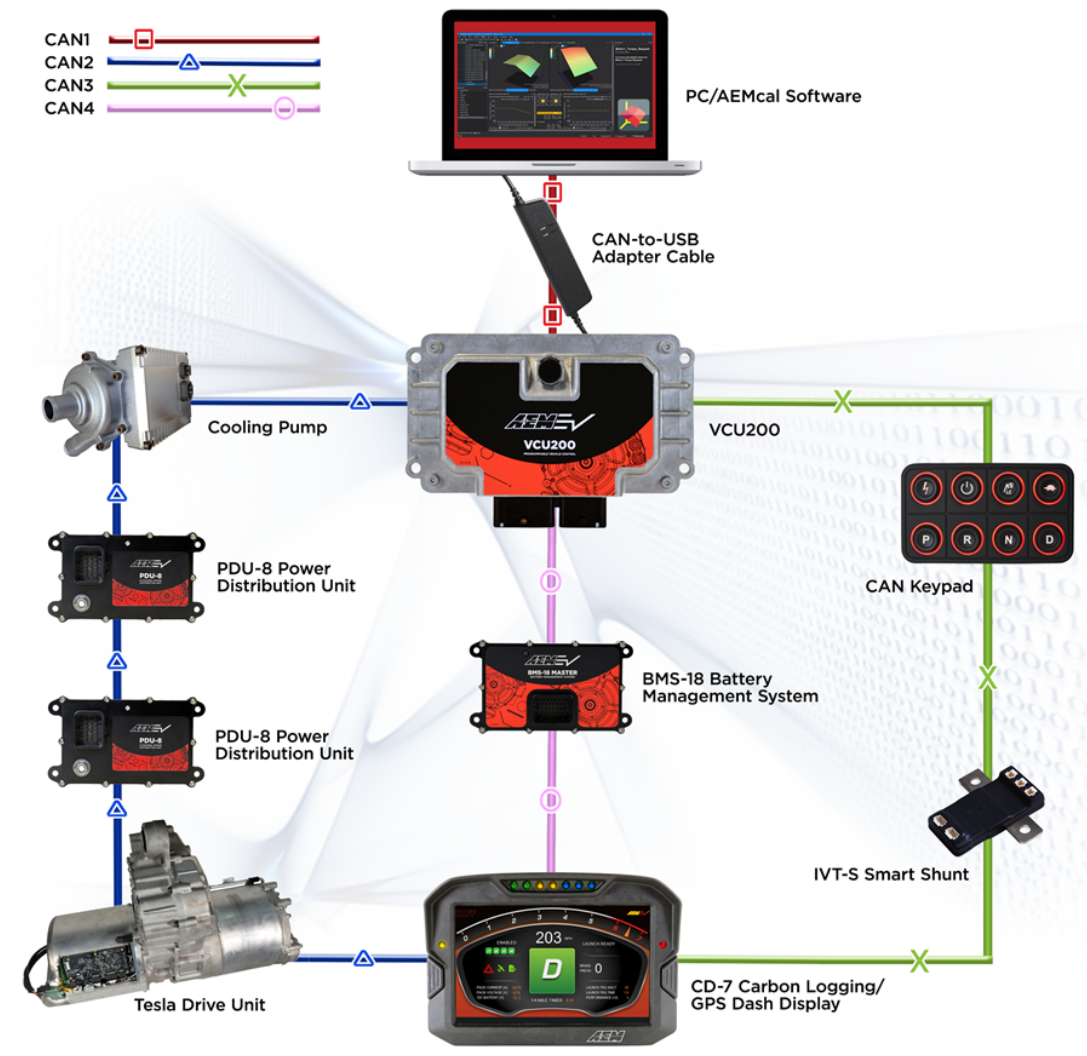

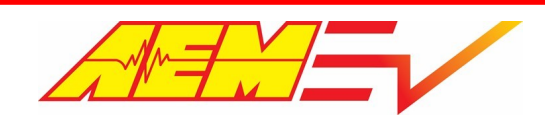

# <span id="page-8-0"></span>**Hardware Pinout**

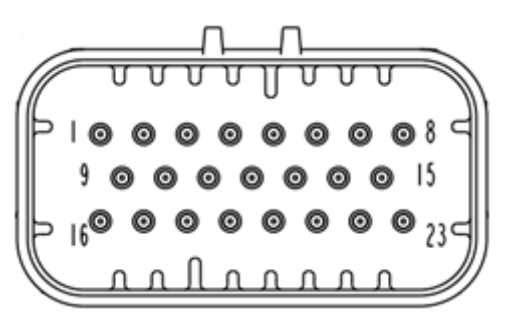

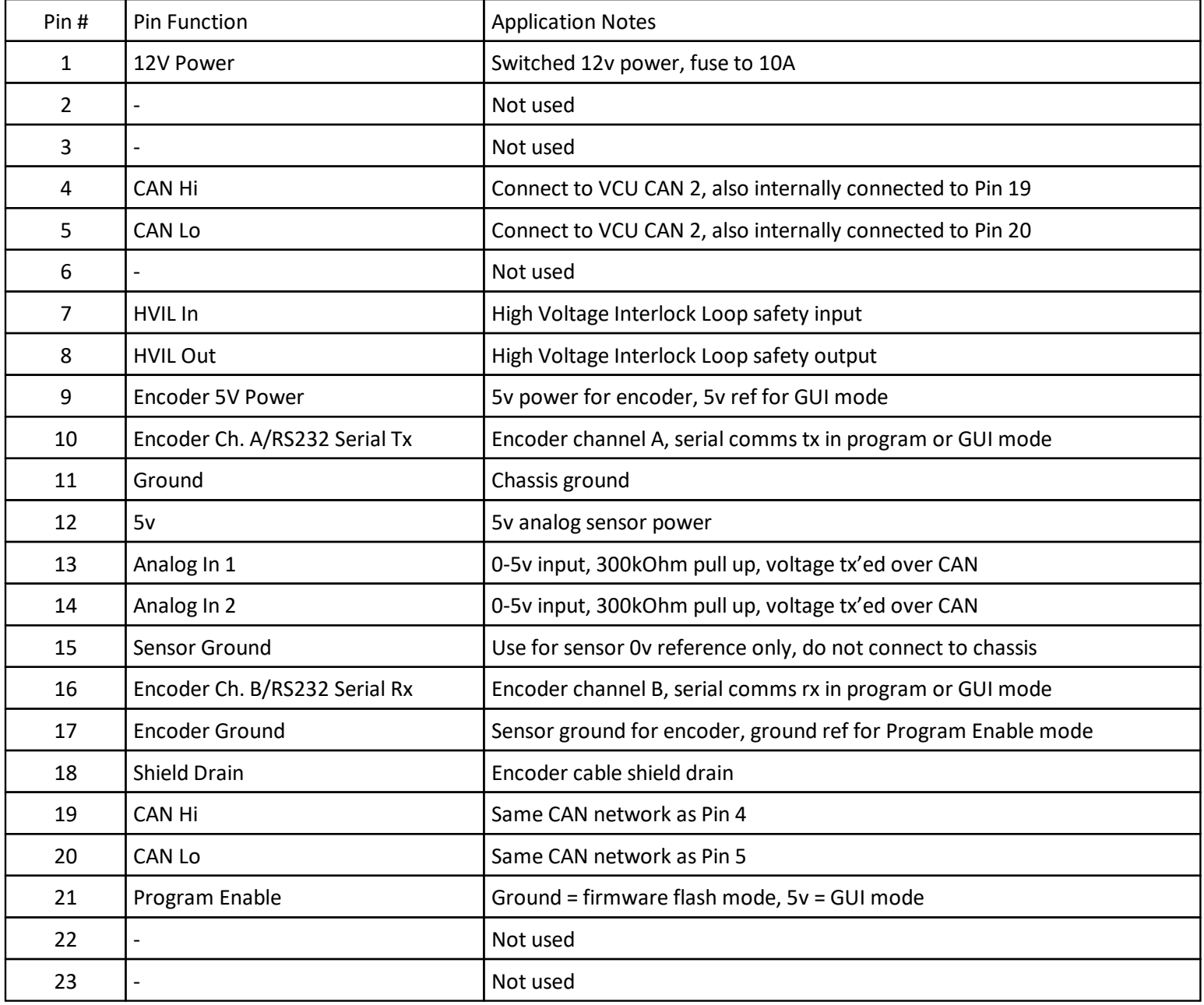

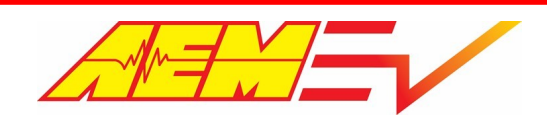

# <span id="page-9-0"></span>**Tesla LDU Inverter Control Board Installation**

The following describes how to install the Control Board into the Tesla inverter. Start by putting the drive unit on a steady work surface in a position that allows access to the bottom side of the inverter. The motor end of the drive unit is very heavy and will allow the drive unit to be placed on a strong work bench with the inverter end hanging off. Alternatively, the drive unit can be suspended using an engine hoist, etc.

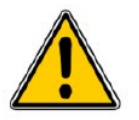

Be sure to exercise great caution when working beneath the drive unit.

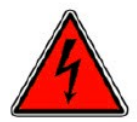

The drive unit must be completely disconnected from any high voltage source.

### **Tools Required**

- · 4 mm Hex Key
- · Pry Tool
- · 13mm Socket
- · T-30 Torx
- $\bullet$  T-10 Torx

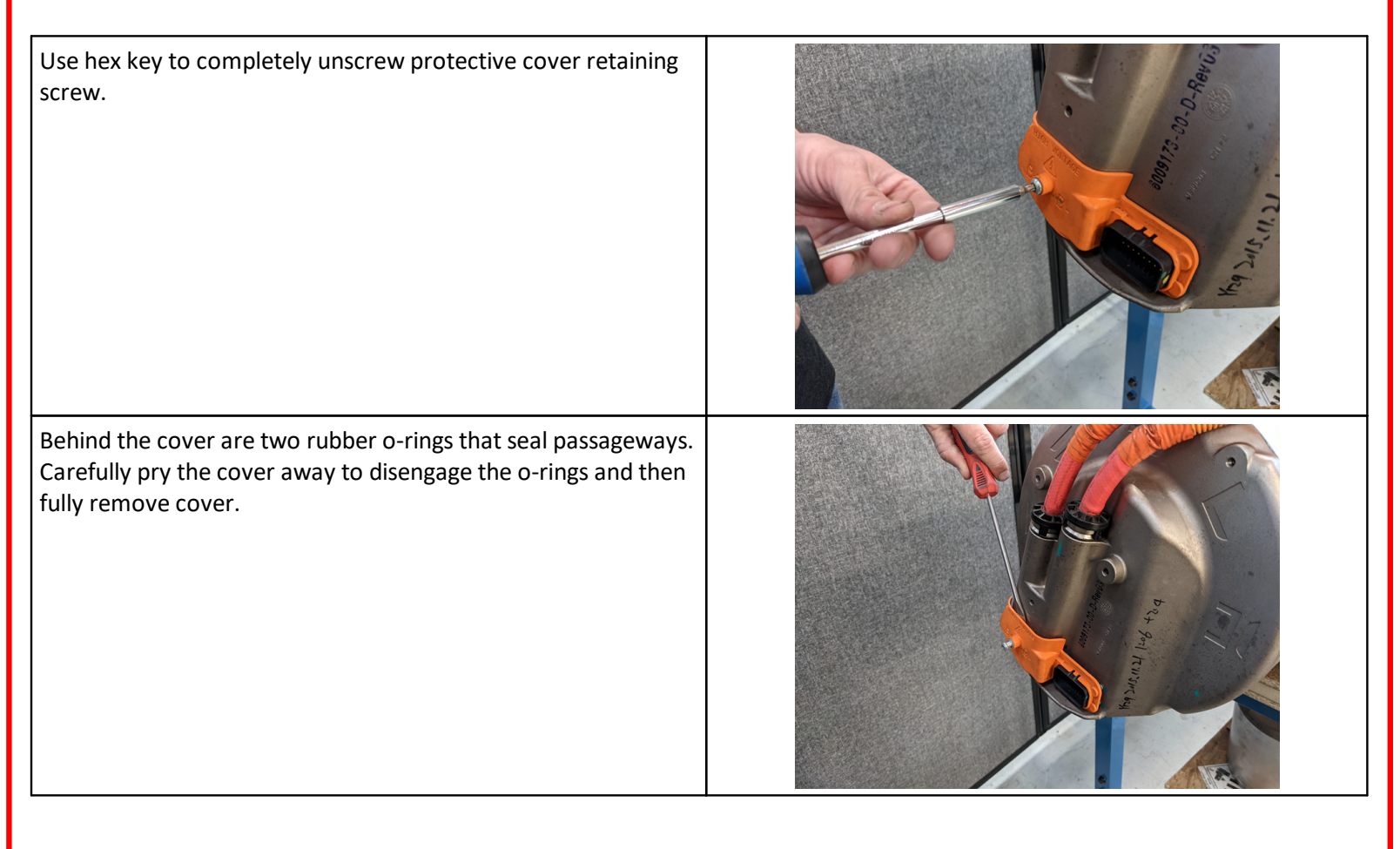

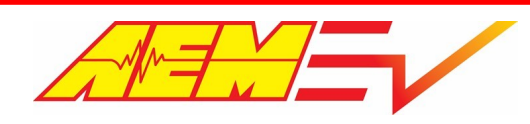

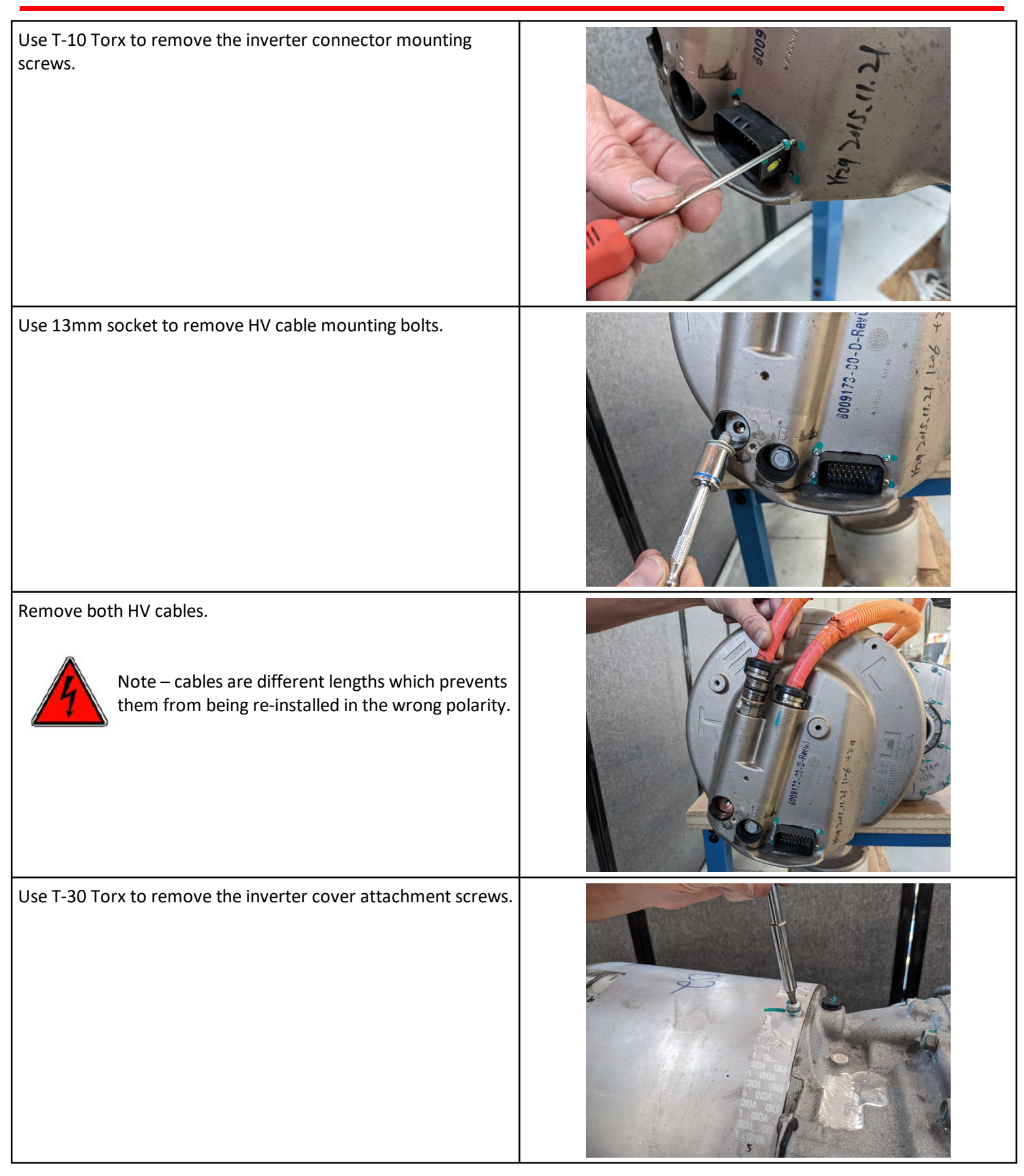

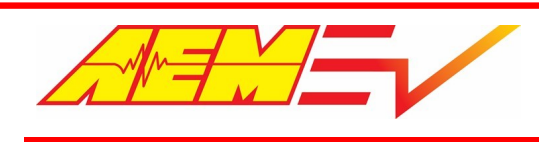

AEM Performance Electronics 2205 W 126th Street, Unit A Hawthorne, CA 90250

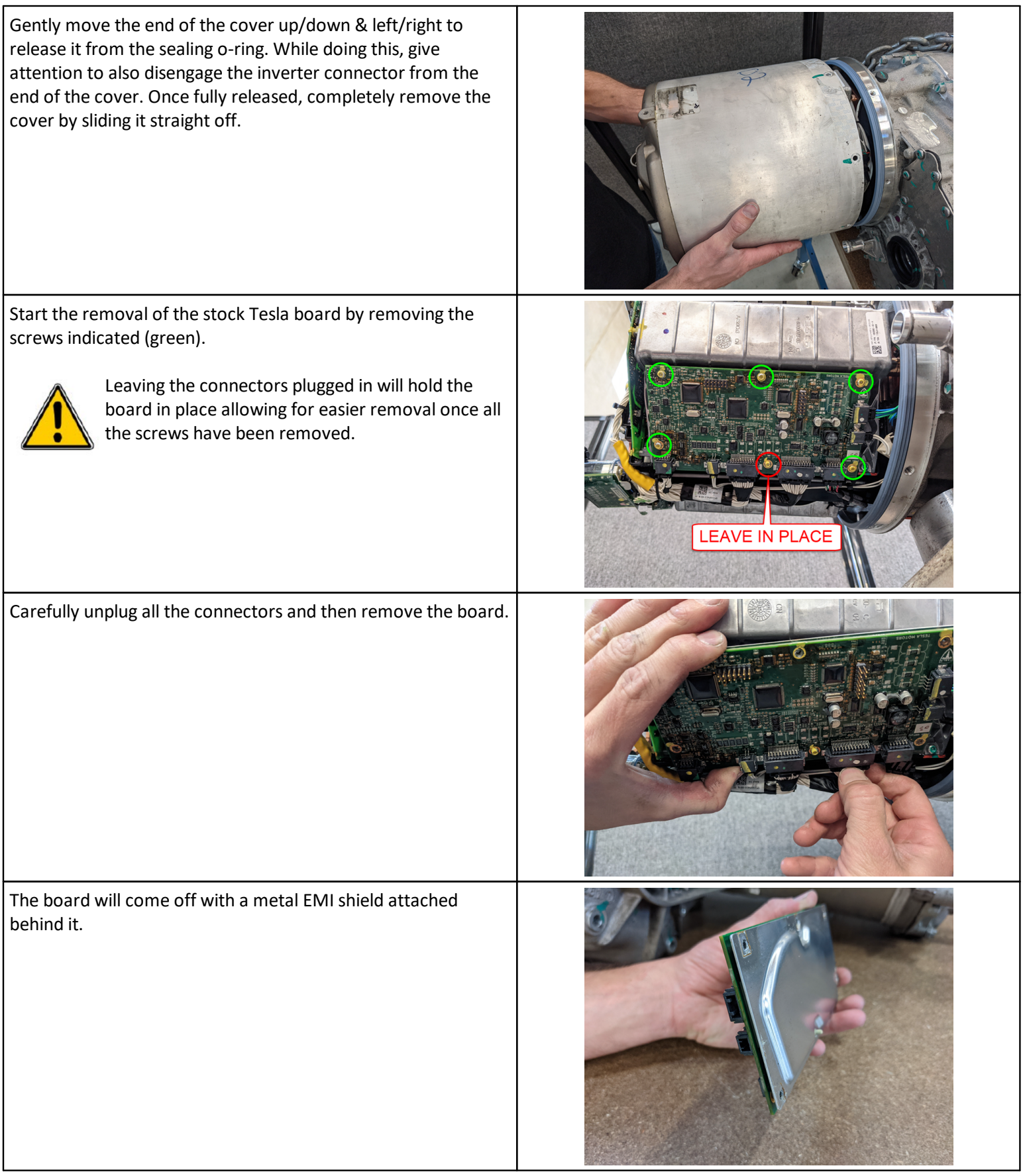

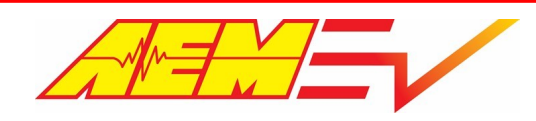

AEM Performance Electronics 2205 W 126th Street, Unit A Hawthorne, CA 90250

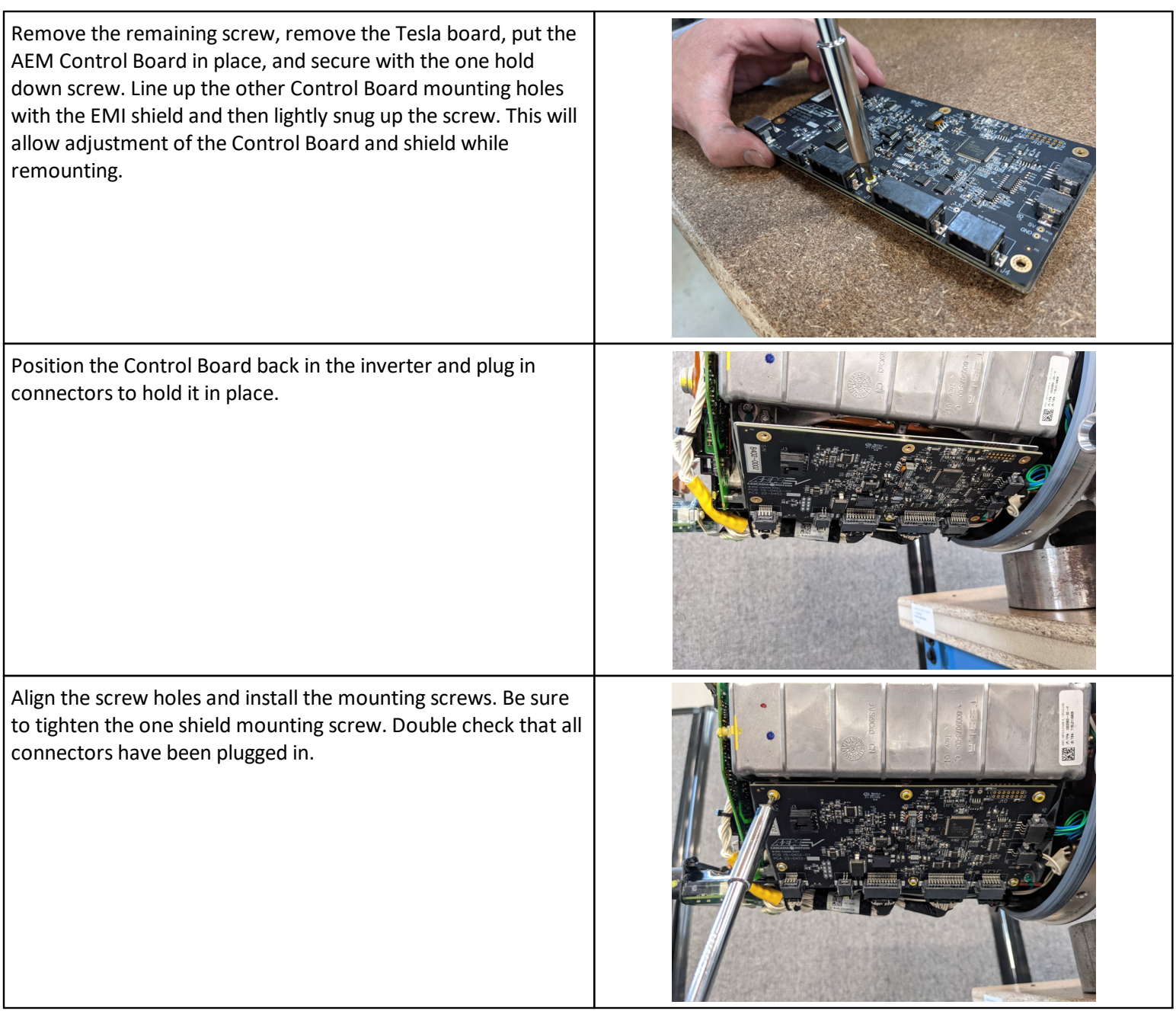

Control Board installation complete. Re-install inverter cover, HV cables, all mounting screws and orange plastic protective cover. Installation is the reverse of removal.

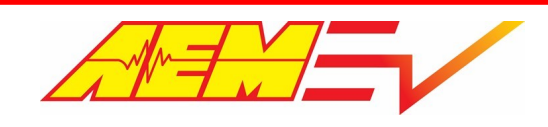

## <span id="page-13-0"></span>**Drive Unit Harness Installation**

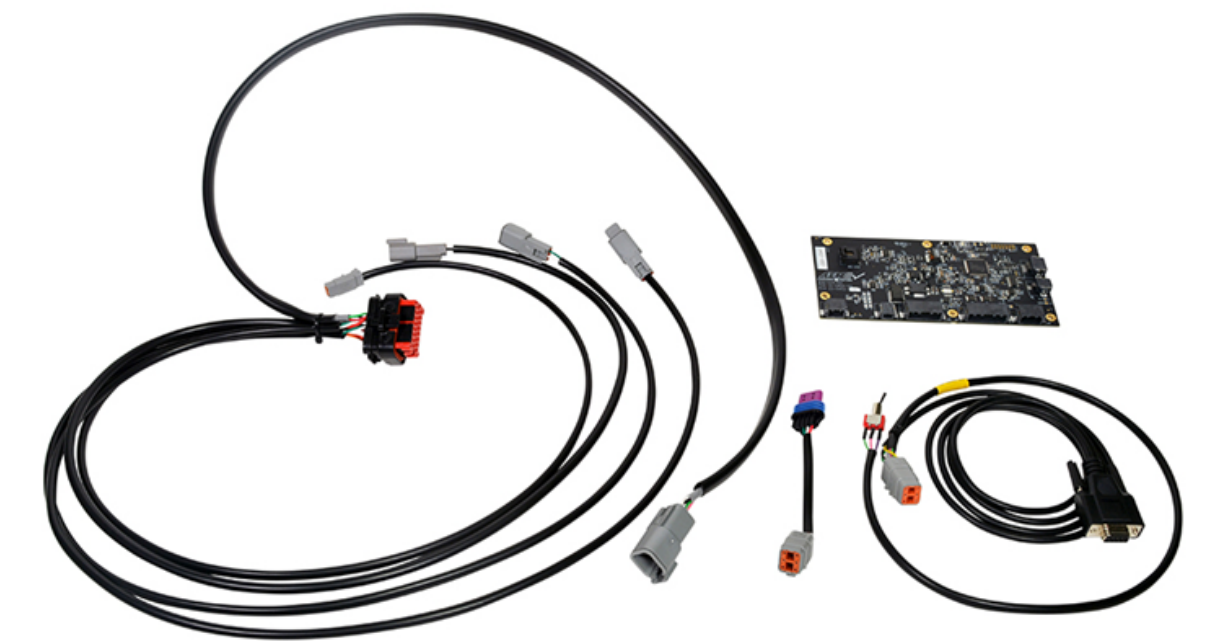

#### **INVERTER**

Plug 23 way connector into inverter.

Route encoder branch toward motor end of drive unit.

Route all other branches to most convenient location to make remaining connections.

#### **PWR/GND**

Connect RED to 10A fused power that turns on with VCU Wake.

Connect BLACK to chassis ground.

Do NOT power the inverter using the power/ground circuits from an AEMnet cable.

Deutsch DT plug and terminals included in kit.

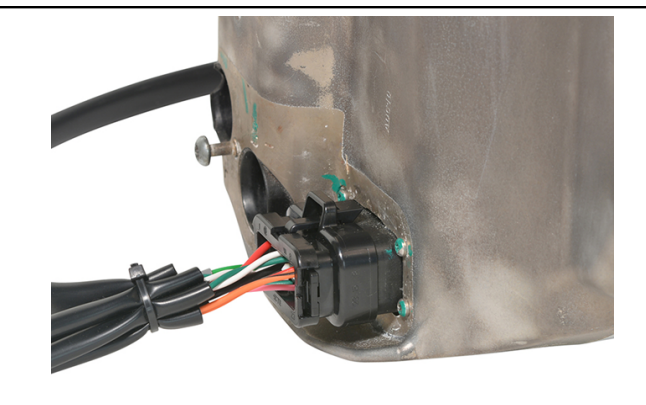

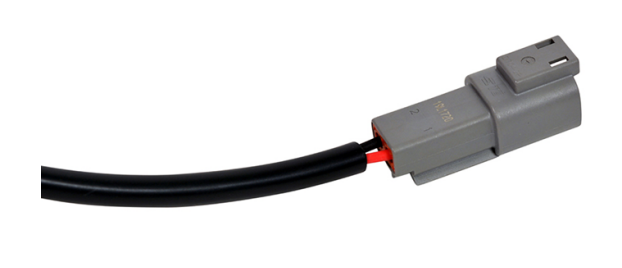

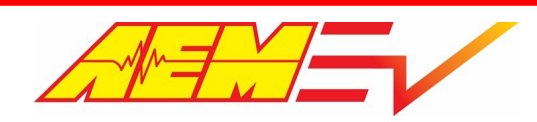

#### **ENCODER BREAK OUT**

The encoder break out connection serves two purposes.

First is to connect to the encoder sensor itself.

Second is to provide an interface point for directly programming the Control Board.

#### **ENCODER**

Plug 4 way connector into encoder sensor. Plug 6 way DTM connector into encoder break out connection.

Note that encoder must be connected in order for the motor to operate.

#### **CAN 1/2**

High speed CAN bus network into and out of the inverter. One CAN lead will have 120 Ohm CAN termination plug installed. Other open CAN connection should be connected to VCU CAN 2 for inverter control.

Leave the CAN termination plug in place if the inverter is the node that's physically furthest away from the VCU.

Deutsch DTM plug and terminals included in kit.

#### **HVIL**

High Voltage Interlock Loop. Optional but highly recommended.

ORG/RED is HVIL In and ORG/BLK is HVIL Out. Connect accordingly for VCU being used.

Deutsch DTM receptacle and terminals included in kit.

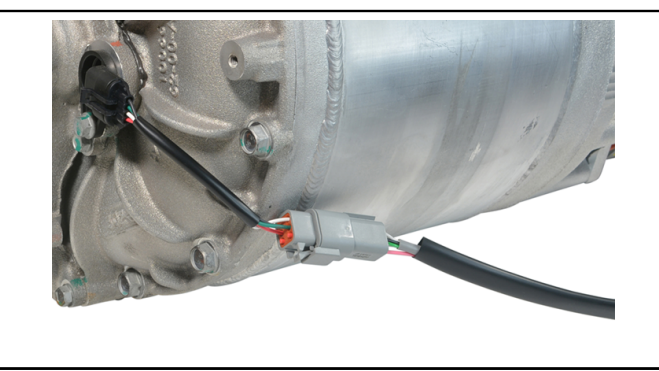

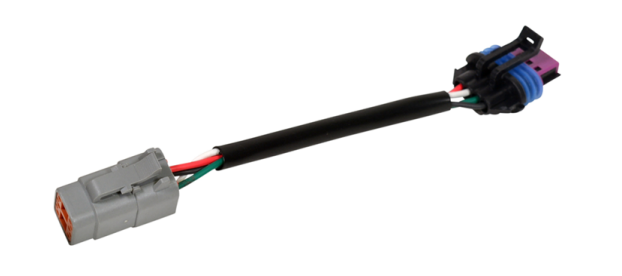

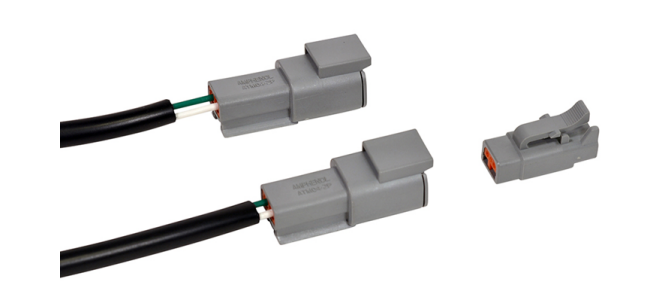

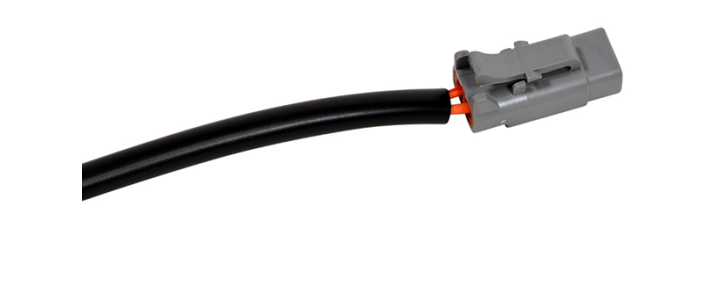

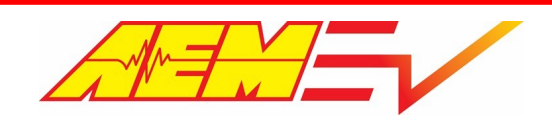

### <span id="page-15-0"></span>**Temperature and Analog Inputs**

The Control Board uses the LDU's internal temperature sensors for referencing temperatures from different points within the drive unit. These temperatures are transmitted out over the Control Board CAN datastream - see [Reference](#page-4-2) Files and [Documents](#page-4-2)  $\frac{1}{5}$  for CAN protocol. Additional external temperature sensors are not required.

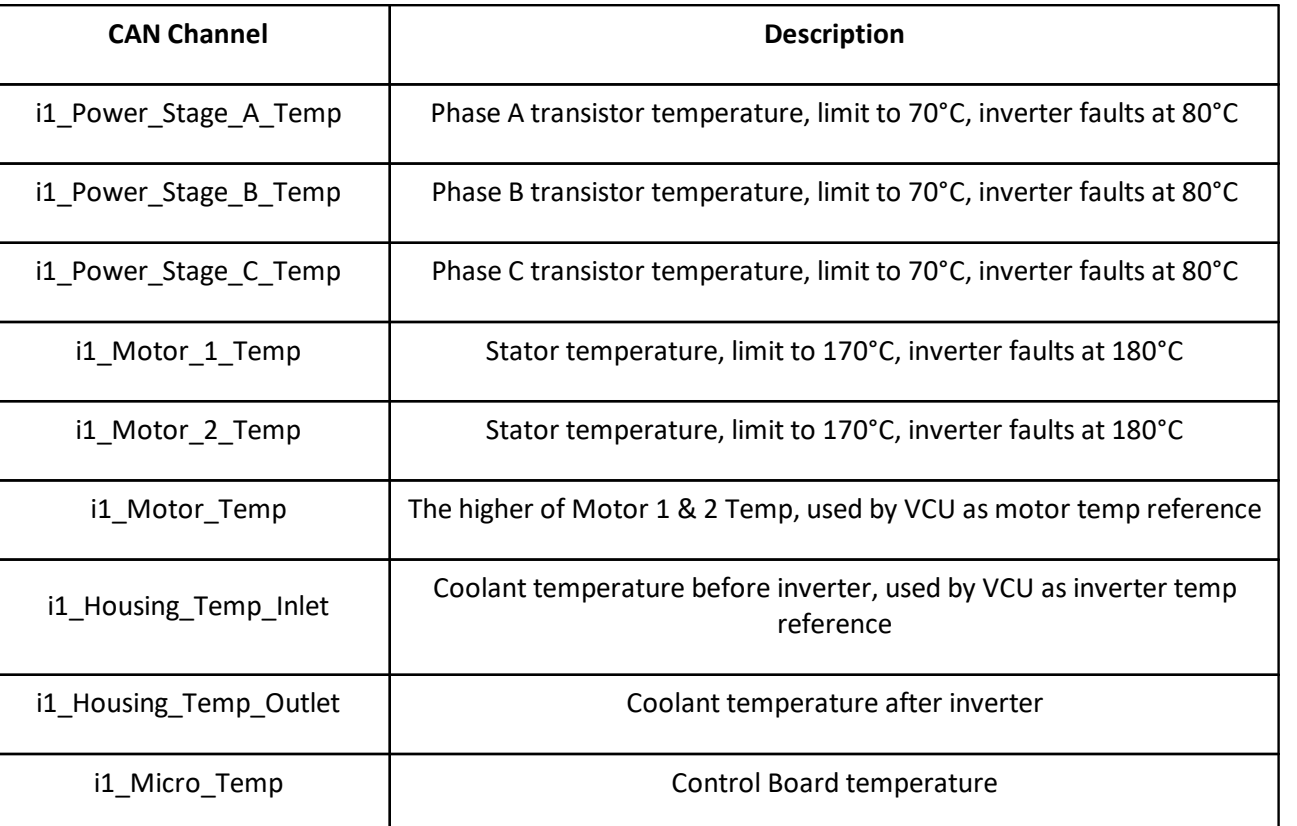

The Control Board has two available 0-5v analog inputs – see <u>[Hardware](#page-8-0) Pinout</u> । ७ी. The inputs have a 300kOhm pull up resistor and may be connected to any standard 0-5v output sensor such as a pressure transducer or can be connected to a temperature sensor (additional pull up resistor may be required). Additionally, switches that connect to ground when on (open circuit when off) may also be used. These inputs are *NOT* 12v tolerant. The voltage of these inputs is transmitted out over the Control Board CAN datastream.

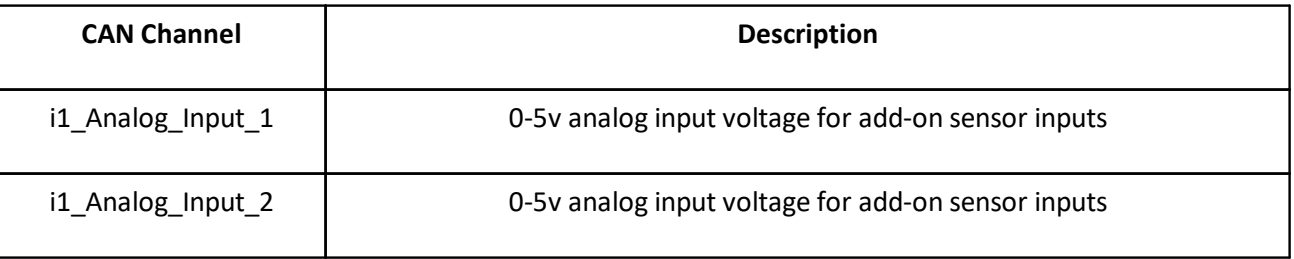

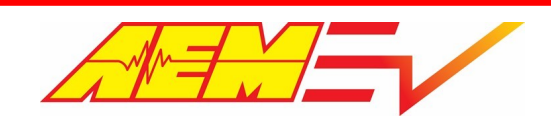

## <span id="page-16-0"></span>**Control Board Parameter Settings**

The Control Board comes from the factory pre-loaded with firmware and initial configuration parameter settings and is essentially ready to use right from the package. The following is a list of configurable parameters that may be adjusted using the Cascadia RMS GUI (Graphic User Interface) software. See Appendix at end of this manual for more info.

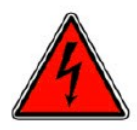

Active inverter HV discharge is disabled by default. It is imperative that active discharge only be enabled once correct VCU contactor sequencing control has been established. Having HV contactors closed with HV still present to the inverter will damage the inverter's discharge hardware. The active discharge is triggered via an on-board relay output. This output will go into an uncontrolled state during programming thus it is imperative that HV not be

present to the inverter any time the inverter is put into programming mode.

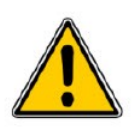

Except for enabling active HV discharge, setup changes to the Control Board using the RMS GUI is typically not needed in most cases and the default settings should work very well as they are.

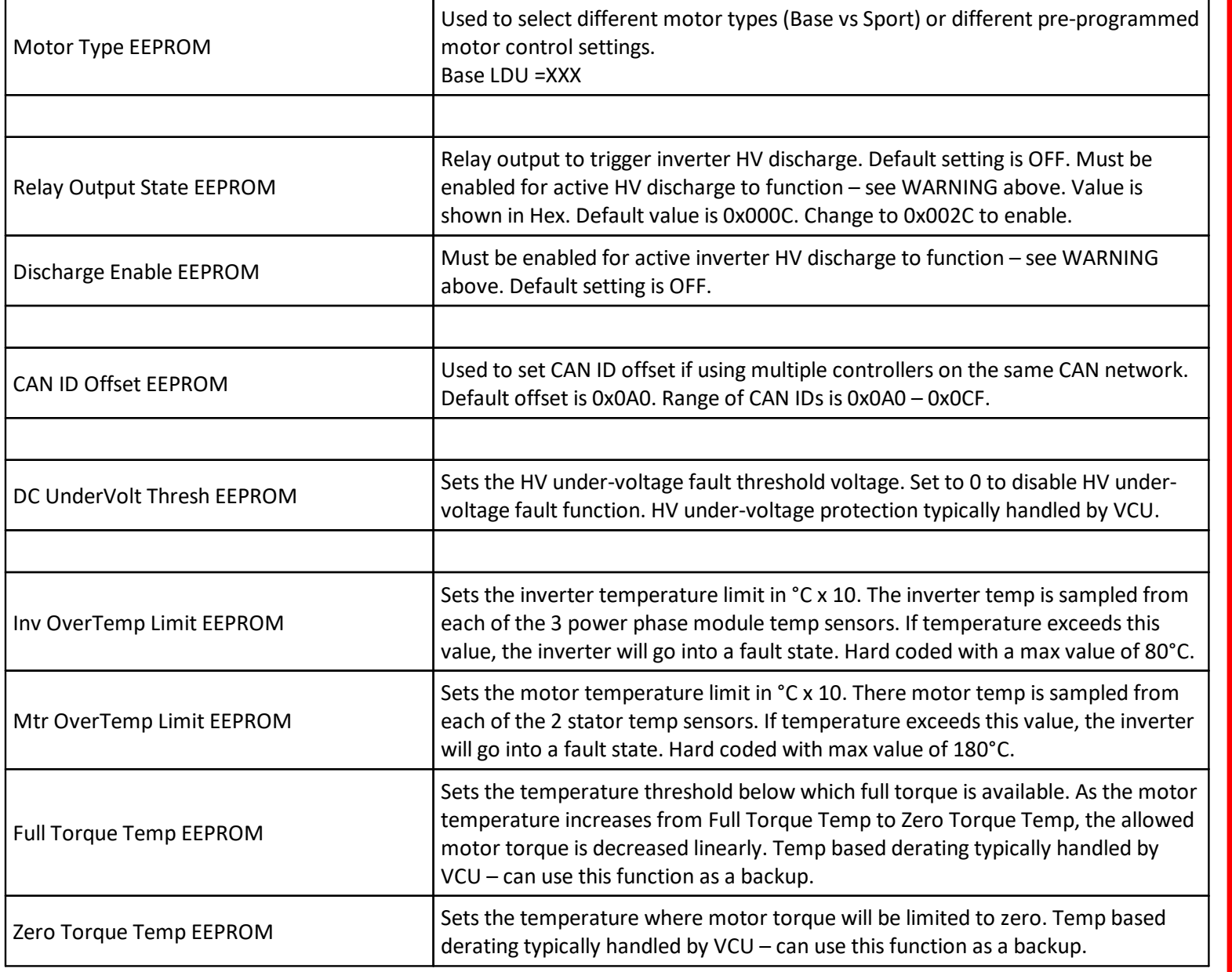

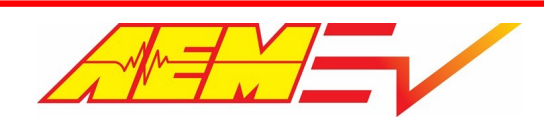

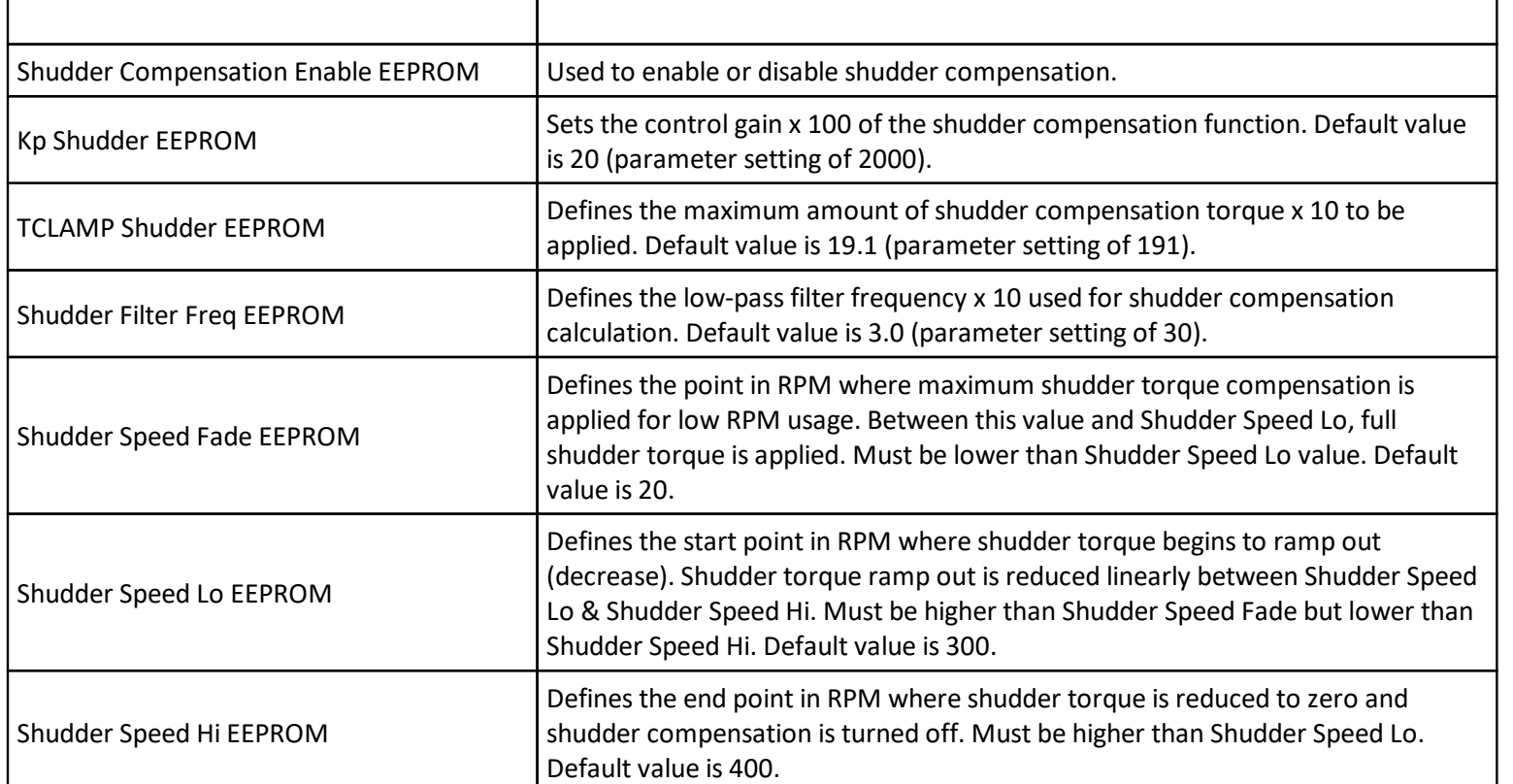

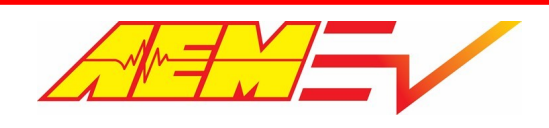

# <span id="page-18-0"></span>**Using the Programming Cable**

HV must NOT be present at the inverter when in programming mode!

With the Control Board mounted inside the inverter cover, direct physical access for programming or firmware updates is not possible. Some means for communicating with the Control Board is necessary and this was accomplished by re-purposing the original encoder A & B signal input circuits to also act as the serial communication interface (SCI). The main LDU harness has a connection break in the encoder branch that allows for SCI connection. This is where the programming cable is plugged in to interface with the control board.

Along with the encoder A & B circuits, the programming cable also makes use of the encoder sensor ground and 5v circuits. In the encoder branch of the main LDU harness is the Program Enable circuit. If Program Enable is put to ground, the Control Board will go into programming mode and is readied to receive firmware. If Program Enable is put to 5v, the Control Board will go into GUI mode to allow parameter changes using RMS GUI software. The programming cable has a switch built into it to toggle between ground for programming mode or 5v for GUI mode.

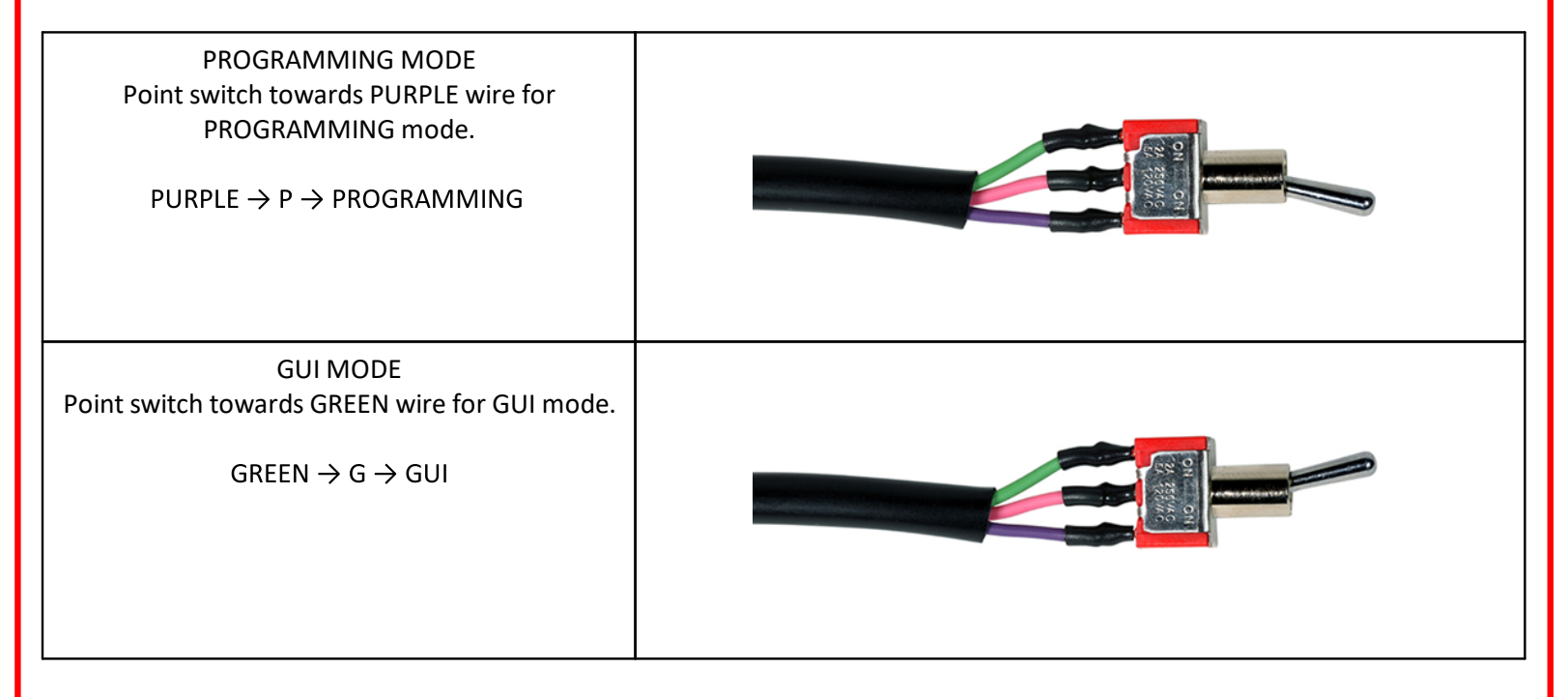

When putting the Control Board into programming mode, the programming cable switch should be put to PURPLE and the inverter must be power cycled before programming mode will be active.

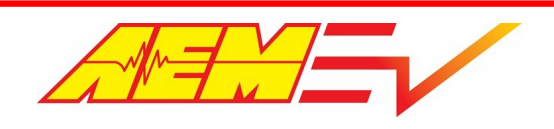

# <span id="page-19-0"></span>**Flashing Control Board Firmware**

Firmware is uploaded to the Control Board over SCI using C2Prog software. Use the following steps to load new firmware onto the control board.

- 1. Download and install **C2Prog\_v1.7e-b5721** from <https://www.cascadiamotion.com/documents> > General Link to All Files > 02 Tools > C2000Prog > C2Prog\_v1.7e-b5721.zip
- 2. Launch C2Prog and configure as shown:

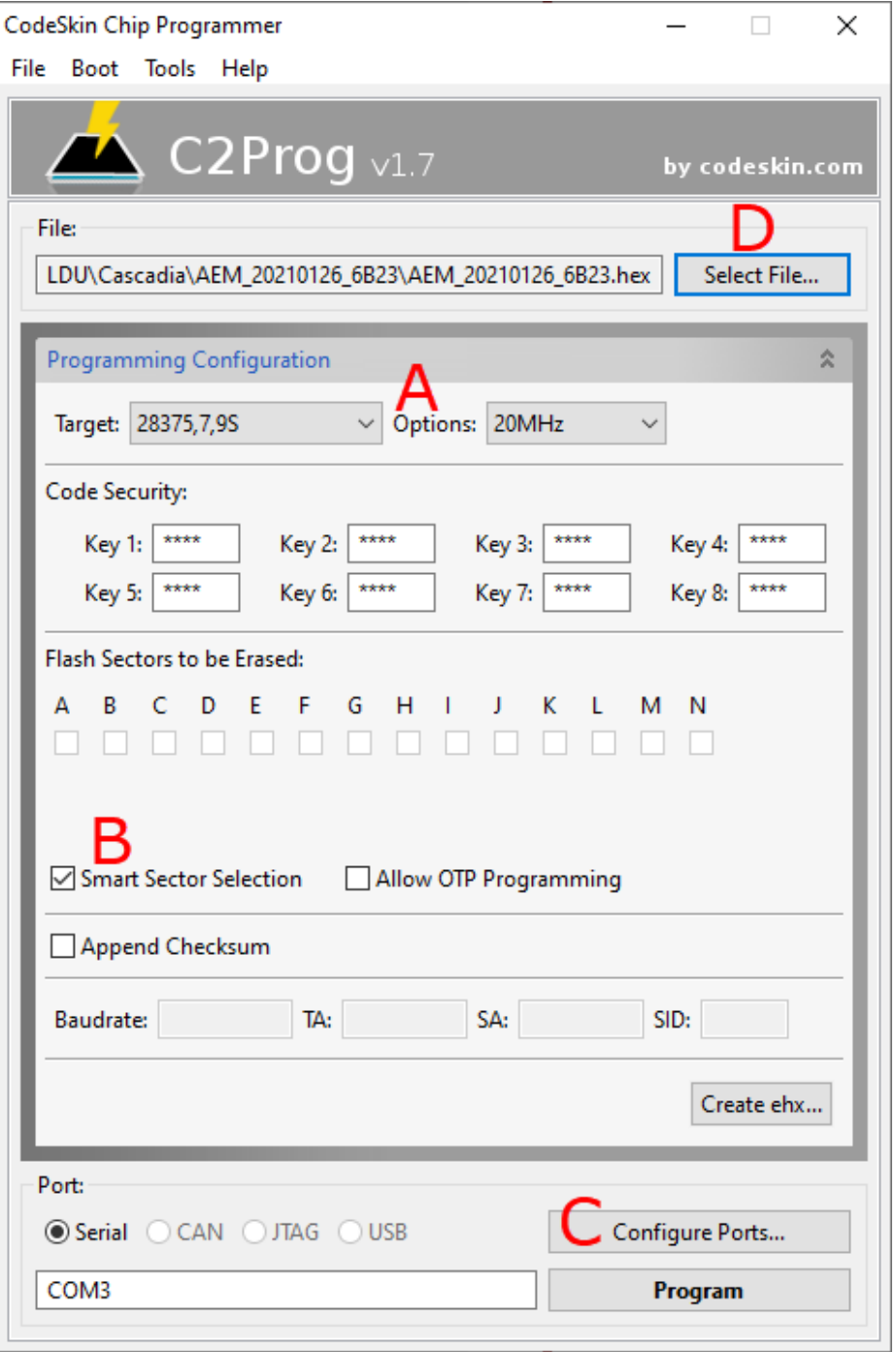

- a. Set *Target* to **28375,7,9S** and set *Options* to **20MHz**.
- b. Enable only **Smart Sector Selection**.

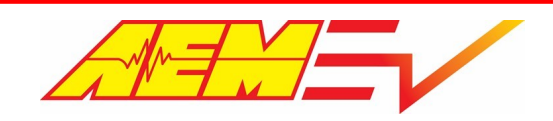

- c. Click on **Configure Ports…** If comm port being used is known, select it from Serial port drop down otherwise click on Scan Ports to try and identify the port being used. Once port has been identified, click OK.
- d. Click on **Select File…** and navigate to directory where Control Board firmware is saved. Select appropriate file contact AEM EV Tech Support for info on latest firmware files.
- 3. With programming cable connected and switch pointed toward purple wire for programming, turn on low voltage (12v) inverter power.
- 4. Click on **Program** to start programming. Monitor the programming status.
- 5. Once programming is complete, click **OK** to close the status window and turn the inverter off. Either disconnect the programming cable or if GUI changes are necessary, point the programming cable switch toward green wire for GUI mode. When the inverter is repowered, the new firmware will be operational.

# <span id="page-20-0"></span>**Using RMS GUI Software**

The RMS GUI (graphic user interface, "gooey") is a Windows application that communicates with the Control Board via RS232 serial communications interface (SCI) to program certain EEPROM parameters. The list of adjustable EEPROM parameters is discussed in a previous section of this manual. A parameter "symbols" files that defines the EEPROM settings to be configured is required to match the Control Boards current firmware version. This file will be provided by AEM EV.

Use the following steps to change EEPROM parameters on the Control Board. This example will show how to enable the HV active discharge feature. Use the same steps to change other EEPROM settings.

- 1. Download and install **RMS GUI 148.exe** and **gtk+-2.8.9-setup-1.exe** from <https://www.cascadiamotion.com/documents> > General Link to All Files > 02 Tools > RMS GUI
- 2. With programming cable connected and switch pointed toward green wire for GUI mode, turn on low voltage (12v) inverter power.
- 3. Ensure appropriate symbols files is in the RMS GUI directory and then launch the GUI app.
- 4. The GUI app will open and display on the Memory View tab. To change EEPROM settings, click on **EEPROM View** tab.
- 5. Find the EEPROM parameter to be changed. in this case, *Relay\_Output\_State\_EEPROM* & *Discharge\_Enable\_EEPROM*.
- 6. Change *Relay\_Output\_State\_EEPROM* from **0x000c** to **0x002c**. Change *Discharge\_Enable\_EEPROM* from **0**to **1**. Hit Enter on keyboard to commit parameter change.
- 7. Once EEPROM values have been change, click on Program **EEPROM** button. Status message will appear to confirm that programming has been completed.
- 8. Follow on-screen instructions to power cycle inverter, then click on the Refresh button.
- 9. Confirm that EEPROM values have successfully been changed.
- 10.Disconnect programming cable from inverter harness and reconnect encoder harness. The drive unit is now ready to be operated.

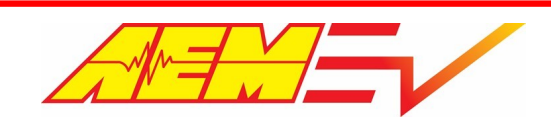

# <span id="page-21-0"></span>**Regen Torque Limit Profile**

The Control Board has a variable regen torque command limit profile programmed into it. The regen torque command limit function compares the VCU's commanded regen torque value to the limit profile value and allows the lessor value to be the actual regen torque allowed. The regen torque limit profile is shown below.

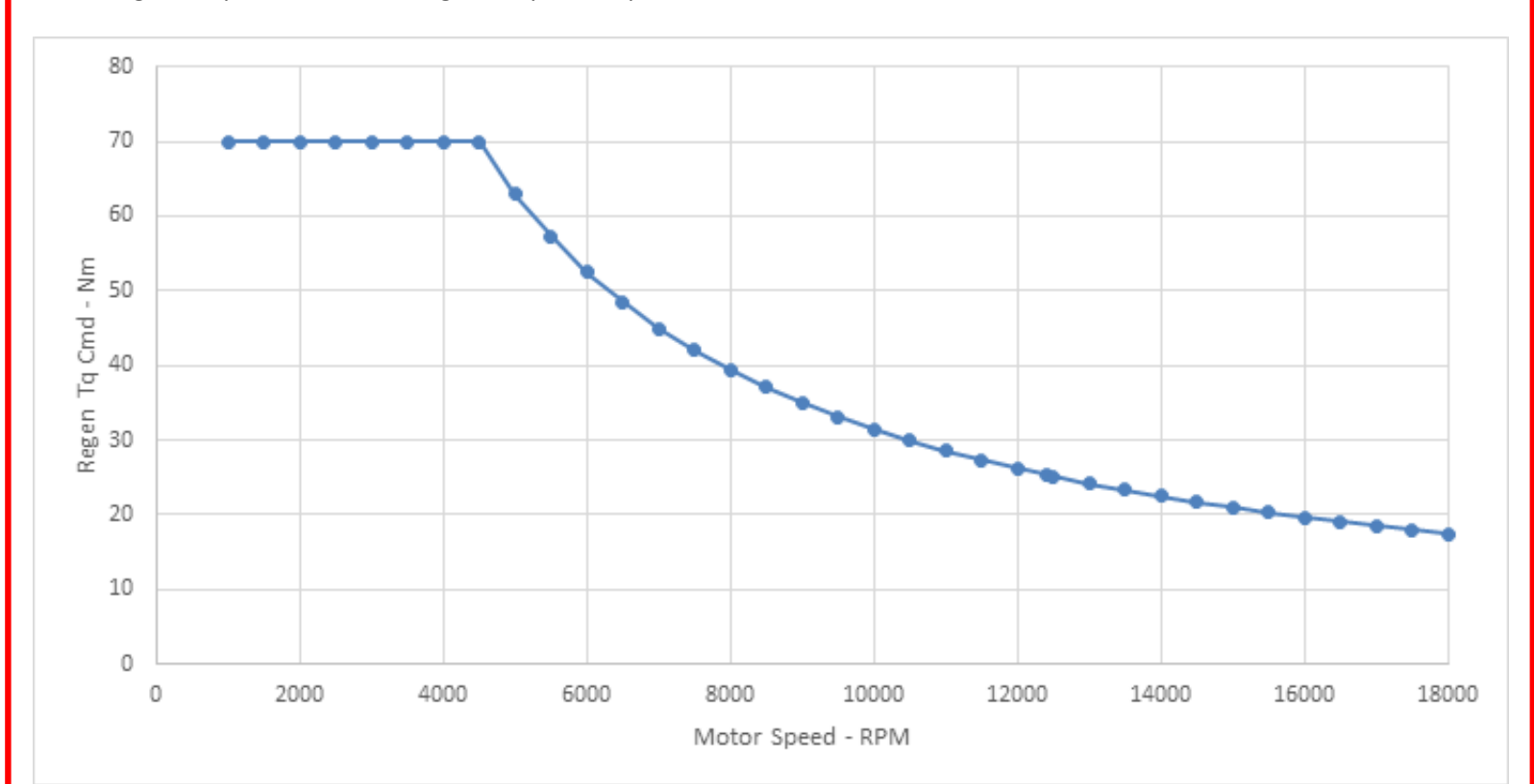

For example, if the VCU's commanded regen torque value is 50Nm at 8000 rpm, the actual regen torque allowed will be limited to 40Nm. Alternatively, if the VCU's commanded regen torque value is 50Nm at 4000 rpm, the actual regen torque allowed will be 50Nm.

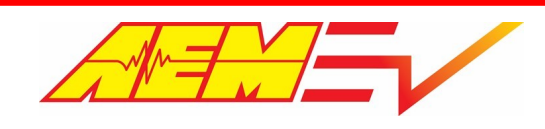

# <span id="page-22-0"></span>**Warranty**

AEM Performance Electronics warrants to the consumer that all AEM Electronics products will be free from defects in material and workmanship for a period of twelve months from the date of the original purchase. Products that fail within this 12-month warranty period will be repaired or replaced when determined by us that the product failed due to defects in material or workmanship. This warranty is limited to the repair or replacement of the AEM Electronics part. This warranty applies only to the original purchaser of the product and is nontransferable. All implied warranties shall be limited in duration to the said 12-month warranty period. Improper use or installation, accident, abuse, unauthorized repairs or alterations performed by the user on any AEM Electronics products voids this warranty.

In no event shall this warranty exceed the original purchase price of the AEM Electronics part nor shall AEM Electronics be responsible for special, incidental or consequential damages or cost incurred due to the failure of this product.

AEM Electronics disclaims any liability for consequential damages due to breach of any written or implied warranty on all of its products.

Warranty returns will only be accepted by AEM Electronics when accompanied by a valid Return Merchandise Authorization (RMA) number and a dated proof of purchase. The product must be received by AEM Electronics within 30 days of the date the RMA is issued. Warranty claims to AEM Electronics must be shipped to us prepaid (we recommend a shipping service with package tracking capability). Once your package is received by our warranty and repairs department you will be notified and provided with updates.

#### **PROCEDURES FOR ISSUANCE OF A RETURN MERCHANDISE AUTHORIZATION (RMA) NUMBER**

Please note that before AEM Electronics can issue an RMA for any product, it is first necessary for the installer or enduser to contact our technical support team to discuss the problem. Most issues can be resolved over the phone. Under no circumstances should a system be returned, or an RMA requested before our support team is contacted. This will ensure that if an RMA is needed that our team is able to track your product through the warranty process.

You can reach our Tech Support Team for support on all AEM Electronics performance products by phone at 1-800-423-0046. To contact us by email for engine management systems, email us at [emstech@aemelectronics.com](mailto:emstech@aemelectronics.com). For all other products, email us at [gen.tech@aemelectronics.com](mailto:gen.tech@aemelectronics.com).

AEM Electronics will not be responsible for products that are installed incorrectly, installed in a non-approved application, misused, or tampered with. In the case of AEM Electronics Fuel Pumps, incorrect polarity (+&- wires crossed) will not be warranted. Proper fuel filtration before and after the fuel pump is essential to fuel pump life. Any pump returned with contamination will not be warranted.

#### **PRODUCTS OUTSIDE OF WARRANTY PERIOD**

Any AEM Electronics product, excluding discontinued products, can be returned for repair if it is out of the warranty period. There is a minimum charge of \$50.00 for inspection and diagnosis of AEM Electronics parts. Parts used in the repair of AEM Electronics components will be extra. AEM Electronics will provide an estimate of repairs and must receive written or electronic authorization from you before repairs are made to a product.